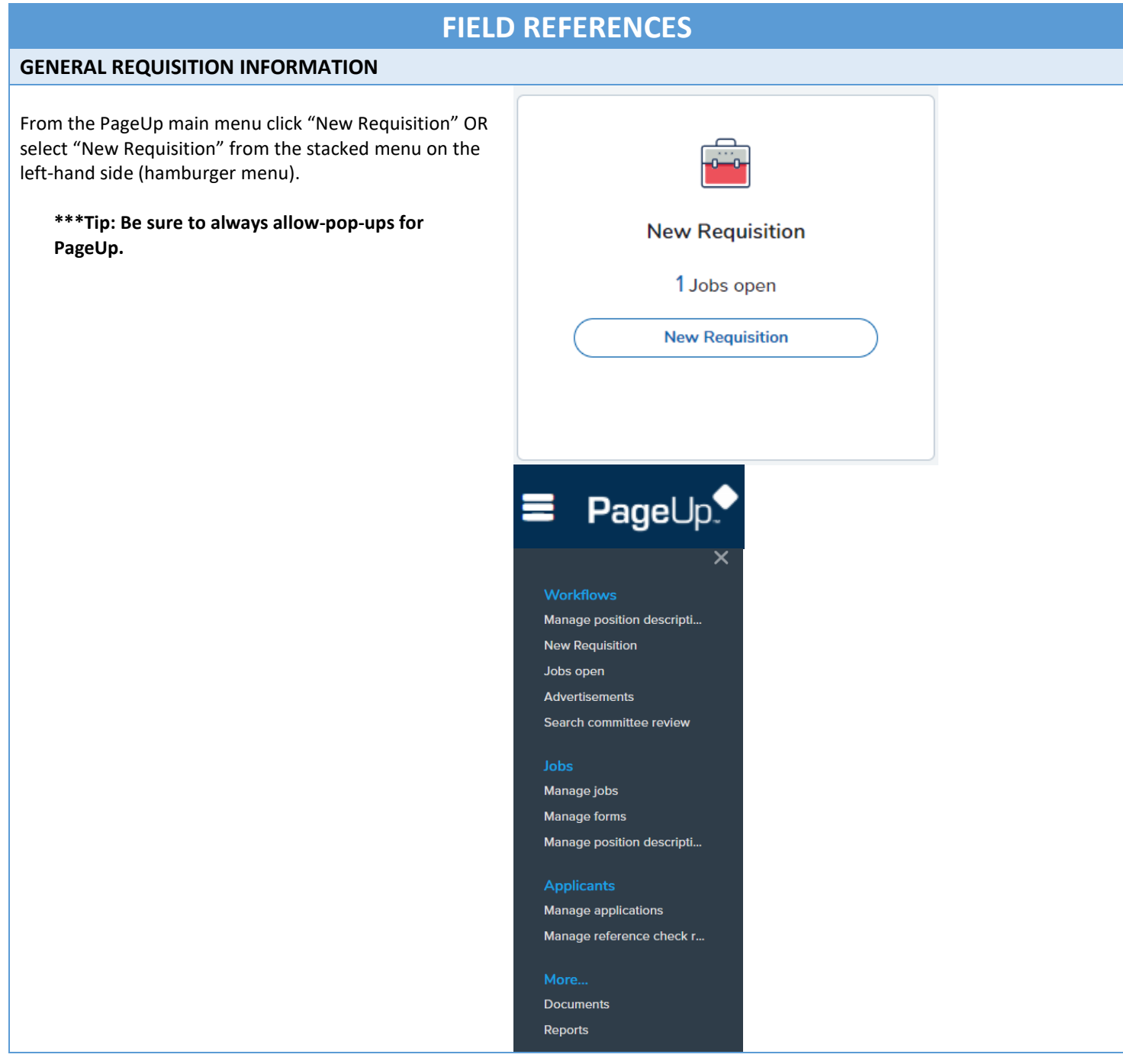

1 Team link L630200-Biological Science • If responsible for more than one department, select A Job template will supply you with default advertising text and summary for a job depending on what has been setup. Please sel the appropriate Department for the Job being your campus name and look for a template that is appropriate for your posted in the "Team Link". Otherwise, department job in box #4. If you do not see one click next at the bottom. will default to current department Select 'No Template' if there is no suitable template available 2. Campus • If there are no existing templates for the Job, skip --No campus--Campus and Template, scroll down to the bottom Univ of Mass Boston Univ of Mass Central Admin. and click on the "Next" button (this will open up the Univ of Mass Amherst requisition) Univ of Mass Lowell 3. Template --No template-*\*\*If you would like to request to add a new* Amherst Exempt/Professional *template, please contact Employment Services* **Amherst Faculty** Amherst Non-Exempt/Classified Application for Internal Candidates • Enter a job code in the position number field (\*\* **Job Code Job Title** Position numbers for faculty are not created until **FACAP** Assistant Professor the position is filled) **FACLEC** Lecturer • See Job code listing to the right for Full Time Faculty **FACOP** Associate Professor job codes **FACP** Professor **FACRAP** Research Assistant Professor **\*\*\*Tip: Be sure to always allow-pop-ups in PageUp FACROP** Research Associate Professor **FACRSH** Research Professor **FACSLC** Senior Lecturer I **FACVAP** Visiting Assistant Professor **FACVOP Visiting Associate Professor FACVP Visiting Professor FACV I Visiting Instructor FACV L** Visiting Faculty Lecturer FAC IN Instructor **FYCLAP** Clinical Assistant Professor **FYCLIN** Clinical Instructor **FYCLOP** Clinical Associate Professor **FYCLP Clinical Professor REQUISITION INFORMATION** Requisition Number: Leave blank to automatically create a requisition number Position number:  $Q$   $d$ No position selected. • Select Campus "Univ of Mass Lowell" Campus:<sup>+</sup> Select • Select the appropriate department from the drop Department No Department found down menu NUMBER OF POSITIONS • Re-enter the job code in the position no field in the "Number of Positions" section elect the amount of pe an existing employee) • If you are pre-approved to search for more than one Positions: Replacement: Add job, enter the number of additional jobs/positions in Position no Applicant Application status the box to the right of the word "New" and click Cancel "Add"  $Q_{\mathscr{B}}$ Select No position selected. • Enter the job codes for additional job/position(s)

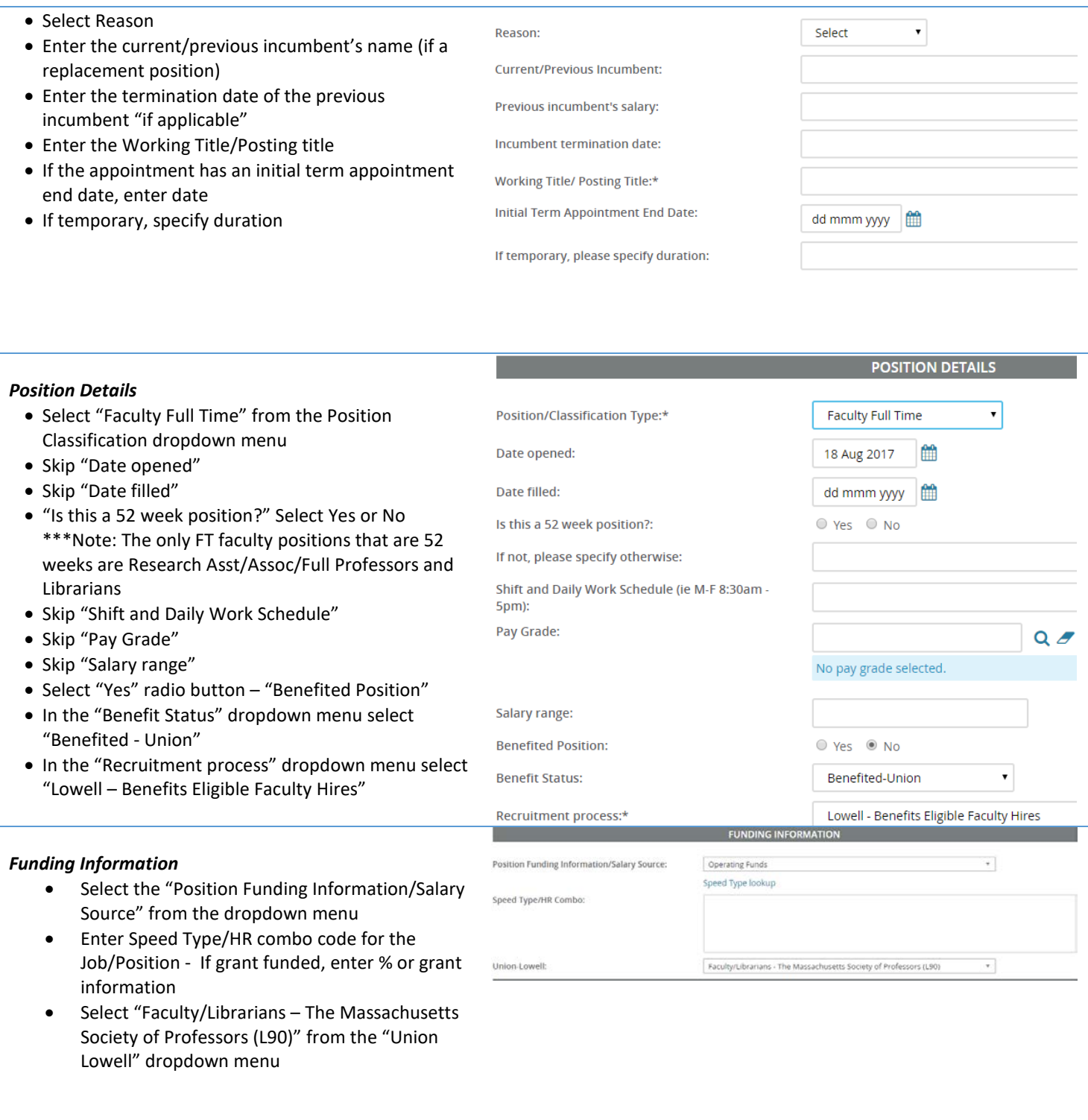

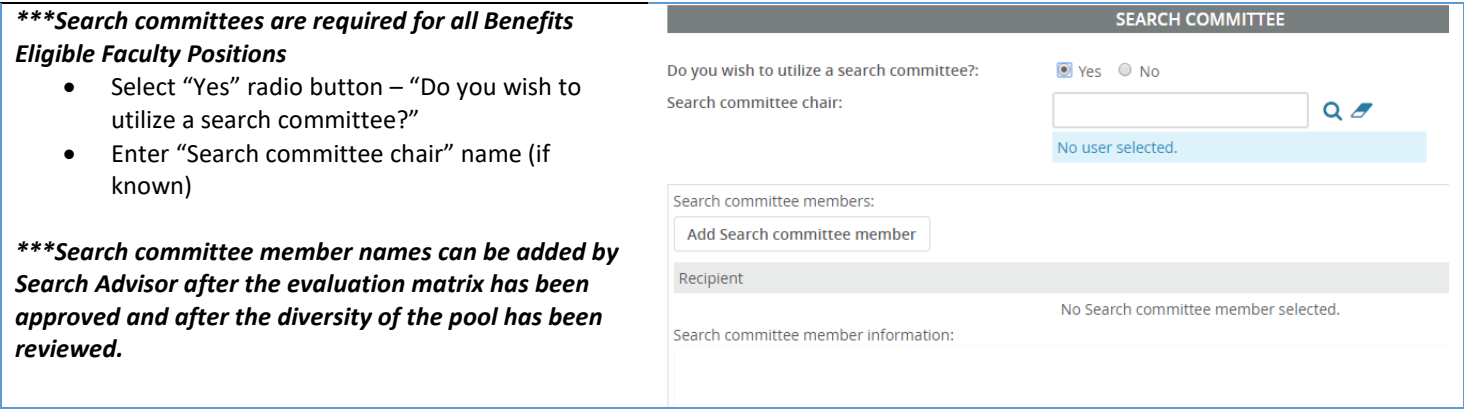

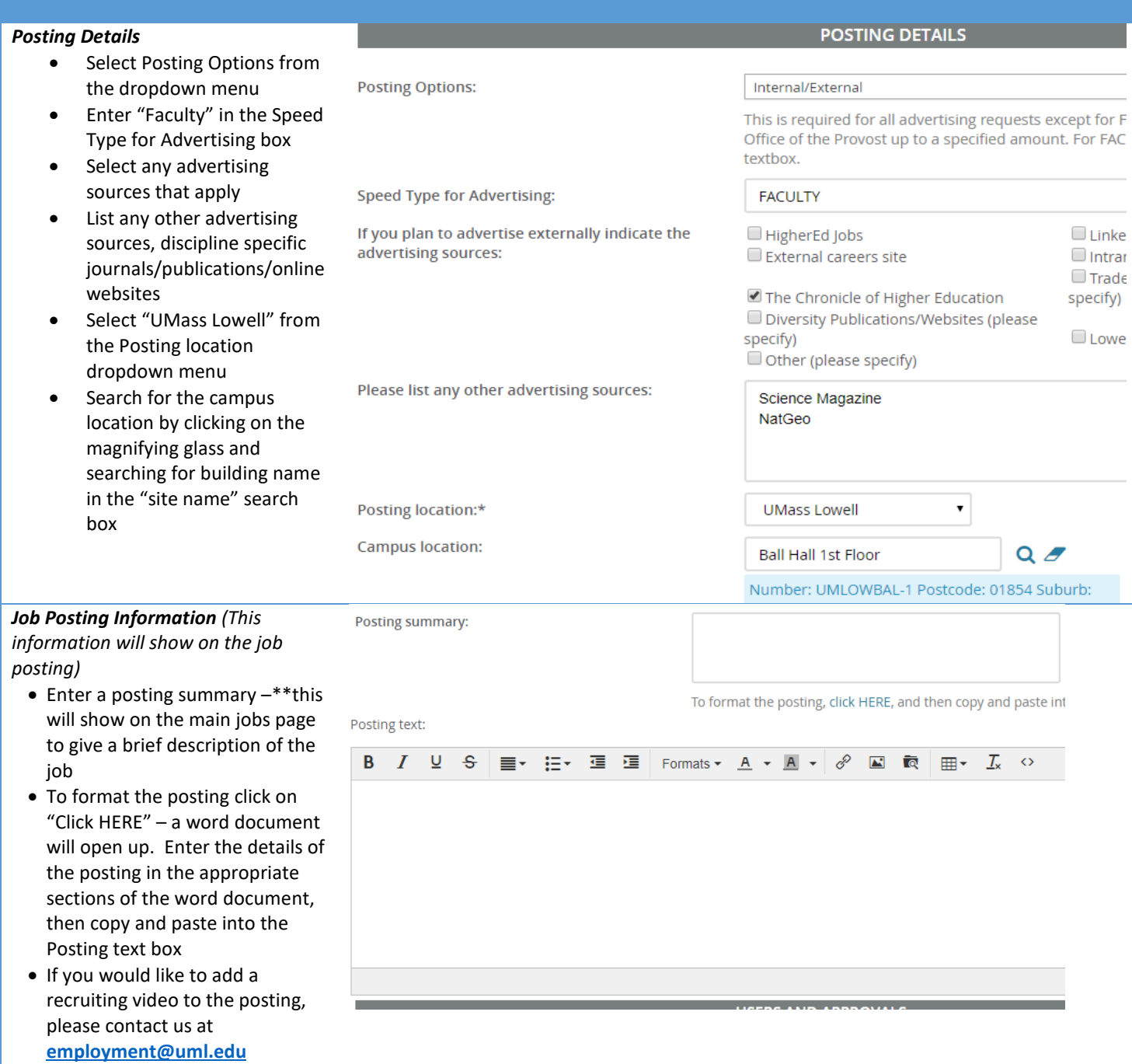

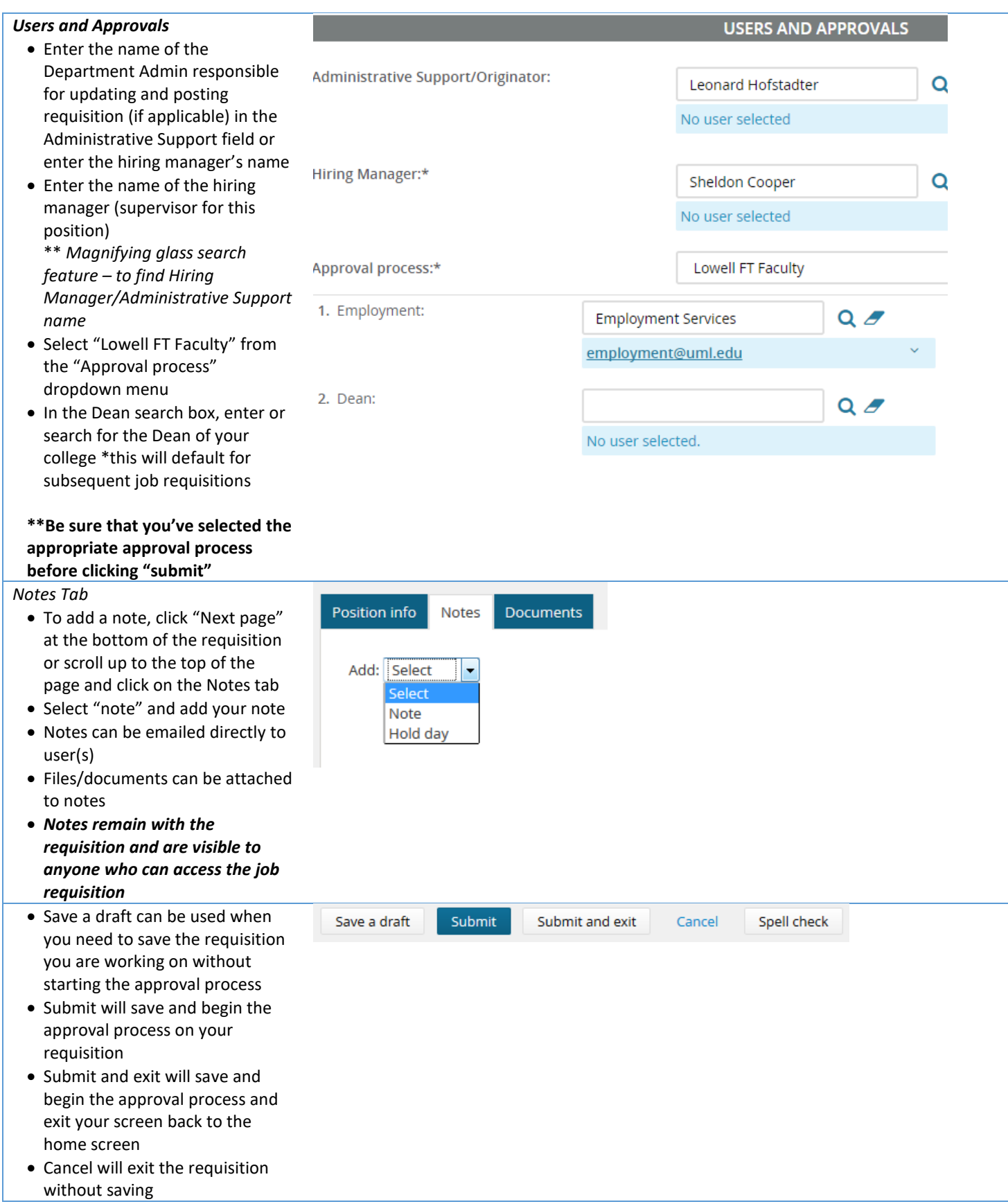